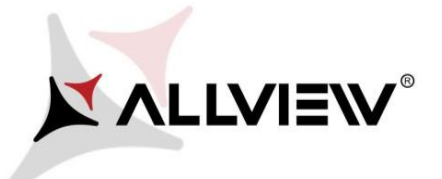

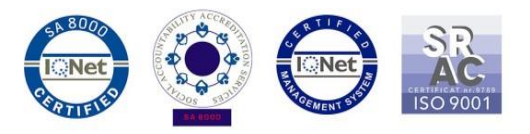

## *Procedura de update prin OTA – Allview X4 Soul / Android 6.0 / 25.05.2017*

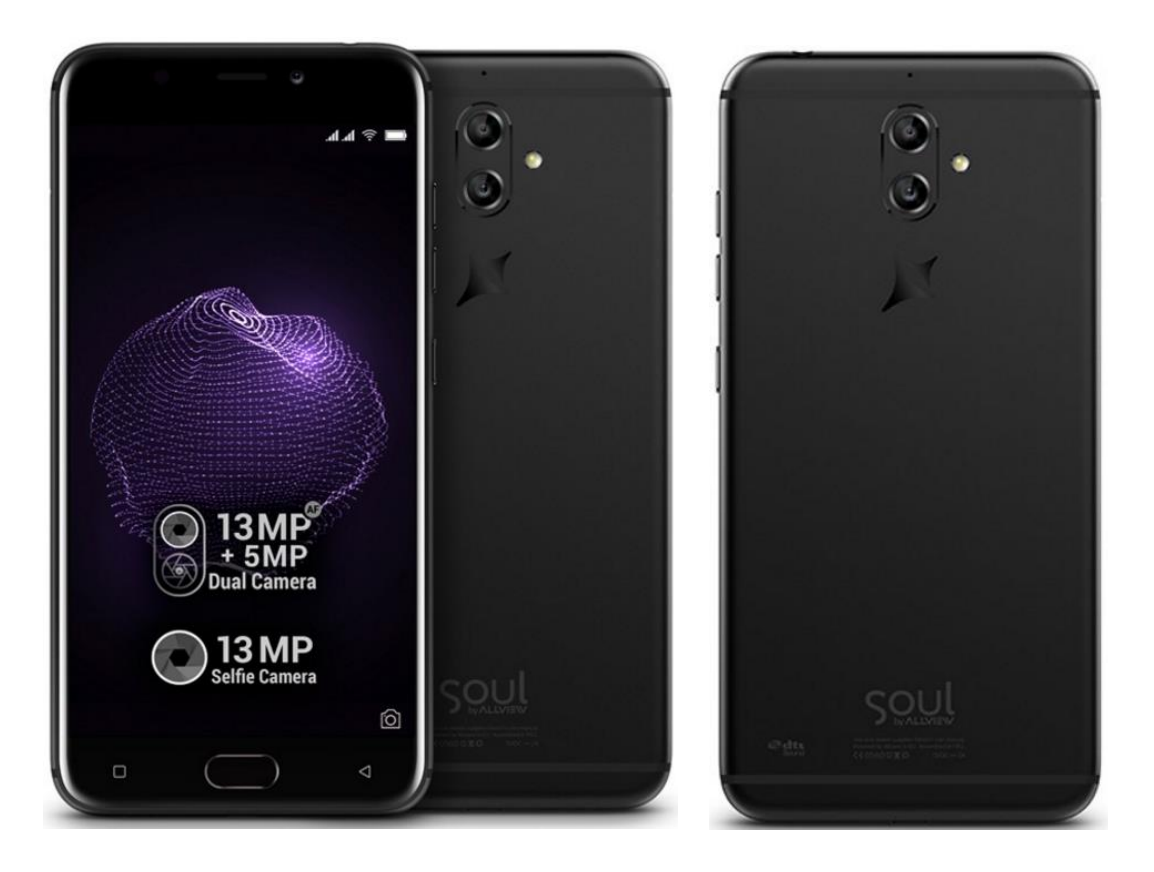

*Avantajele actualizarii de soft sunt:* 

- *imbunatatire stabilitate software;*
- *remedierea unor bug-uri minore.*

*ATENTIE! Telefonul trebuie sa fie incarcat complet in momentul initializarii procedurii.* 

*ATENTIE! Sub nicio forma sa nu intrerupeti operatiunea de actualizare. Actualizarea de soft este o operatiune care se realizeaza pe propria raspundere urmand cu exactitate pasii prezentati mai jos.* 

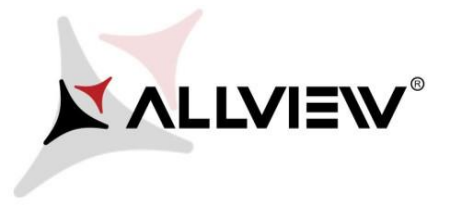

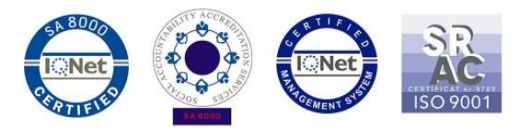

Pentru a actualiza versiunea de soft a smartphone-ului *Allview X4 Soul* este necesar sa realizati urmatorii pasi:

- 1. Porniti telefonul si conectati-l la o retea Wireless.
- 2. Se deschide aplicatia *"Actualizare sistem"* din meniul de aplicatii:

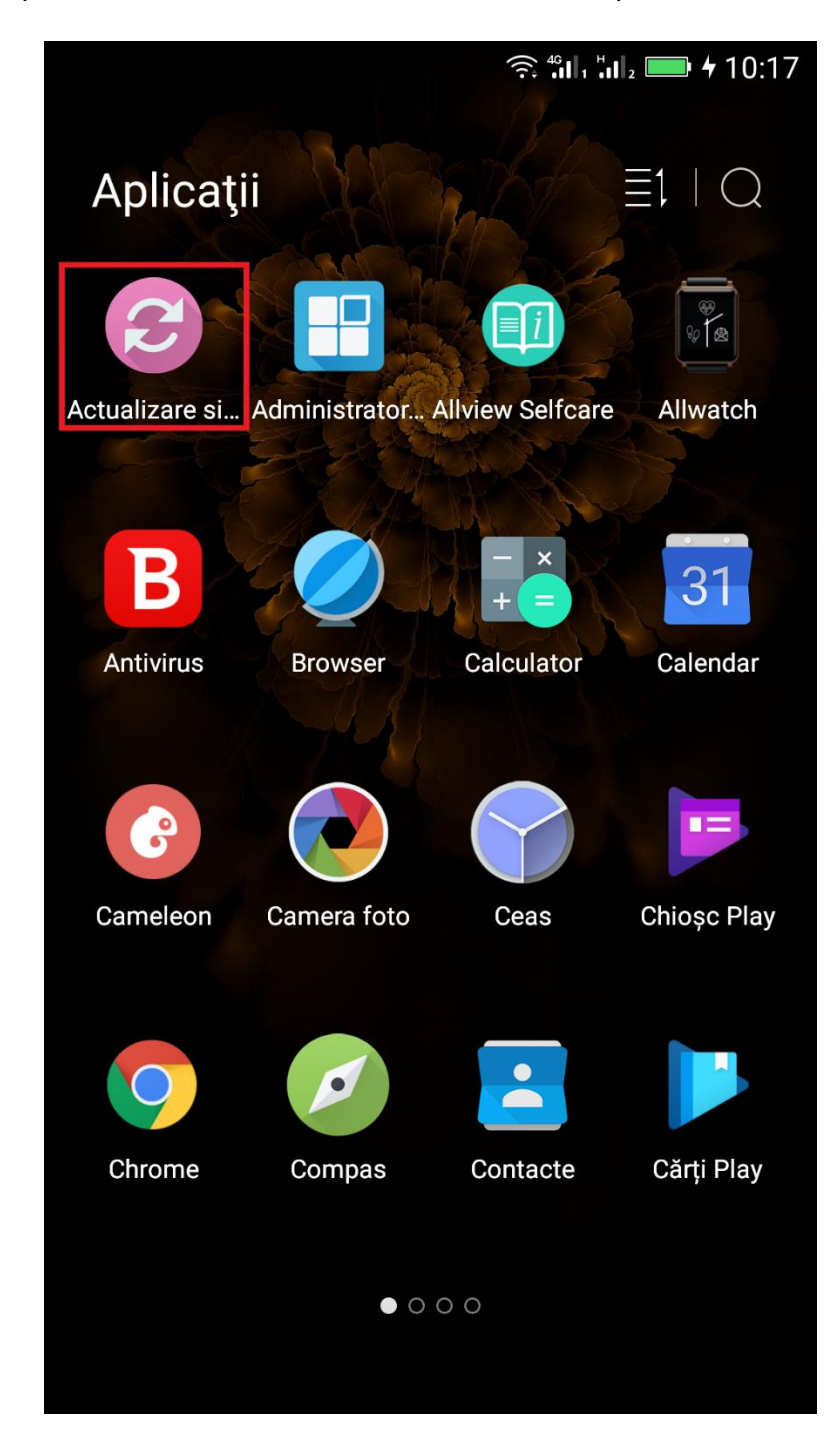

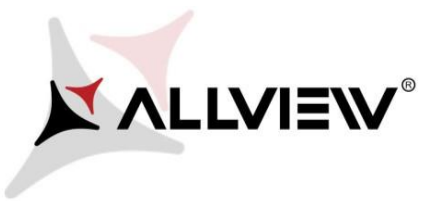

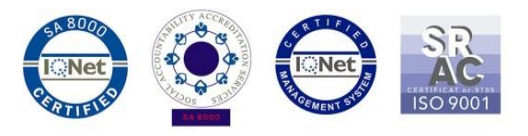

3. Se cauta versiunea de soft cu ajutorul butonului *"Verificare versiune"*

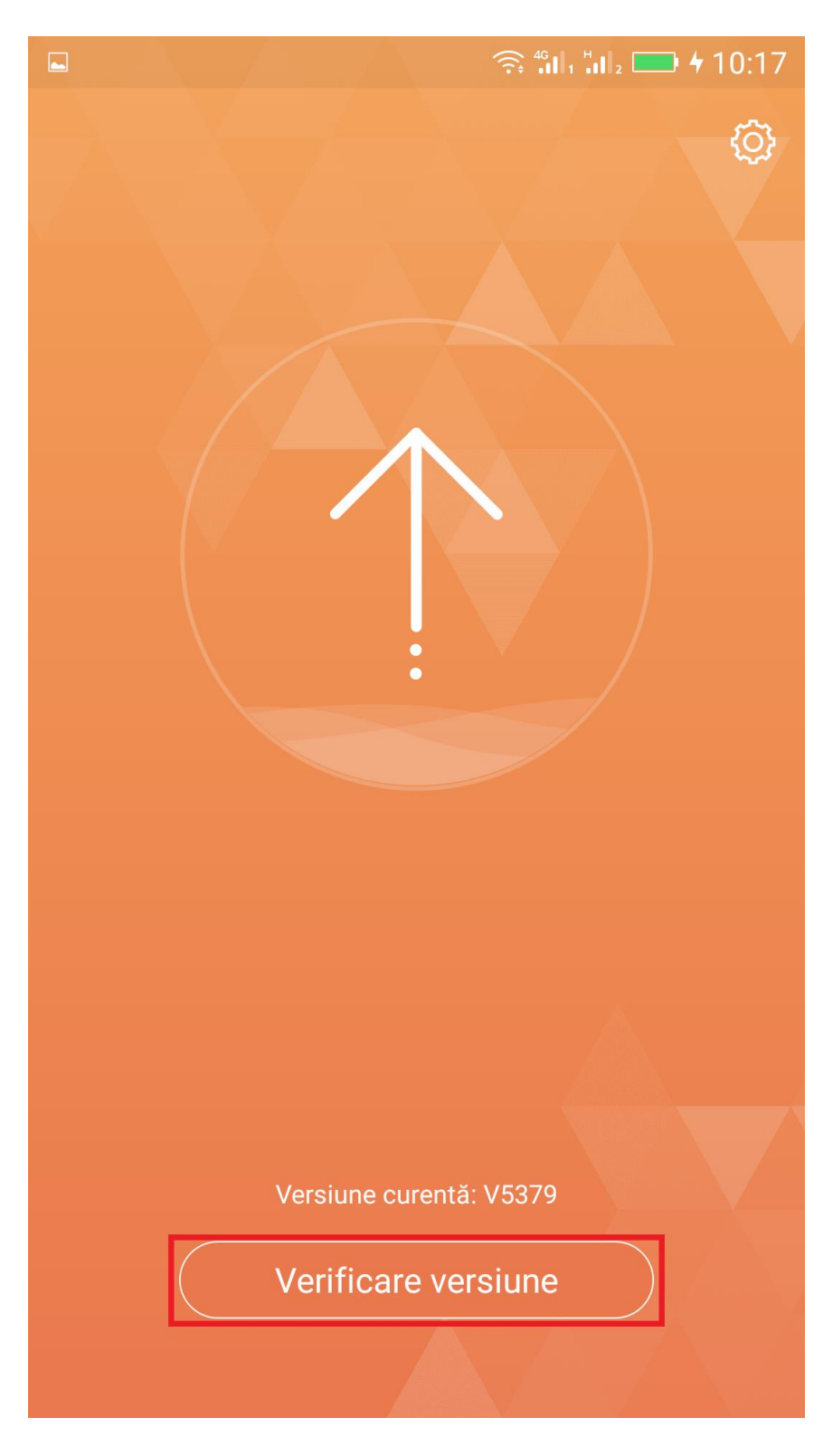

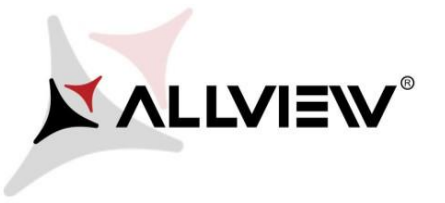

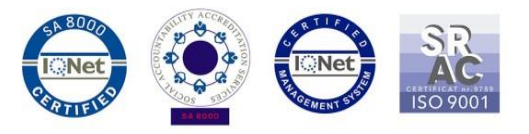

4. Aplicatia *"Actualizare sistem"* a detectat o noua versiune de soft (*X4\_Soul\_0201\_V5642*). Se apasa pe optiunea: **"Actualizeaza imediat"**

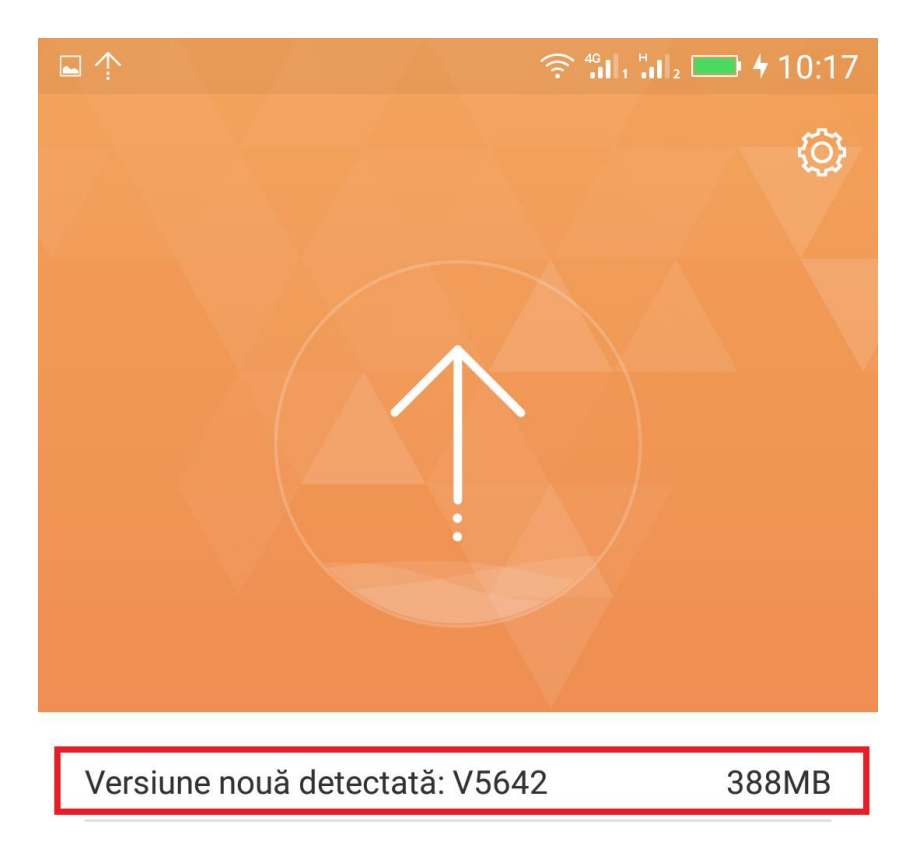

Detalii versiune

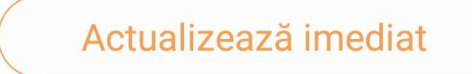

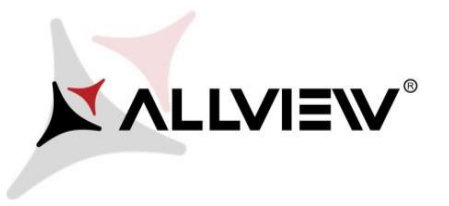

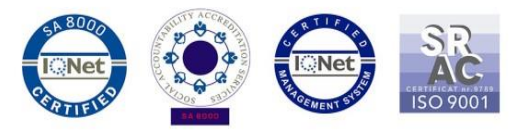

5. Se asteapta descarcarea softului nou in memoria interna / card microSD a telefonului:

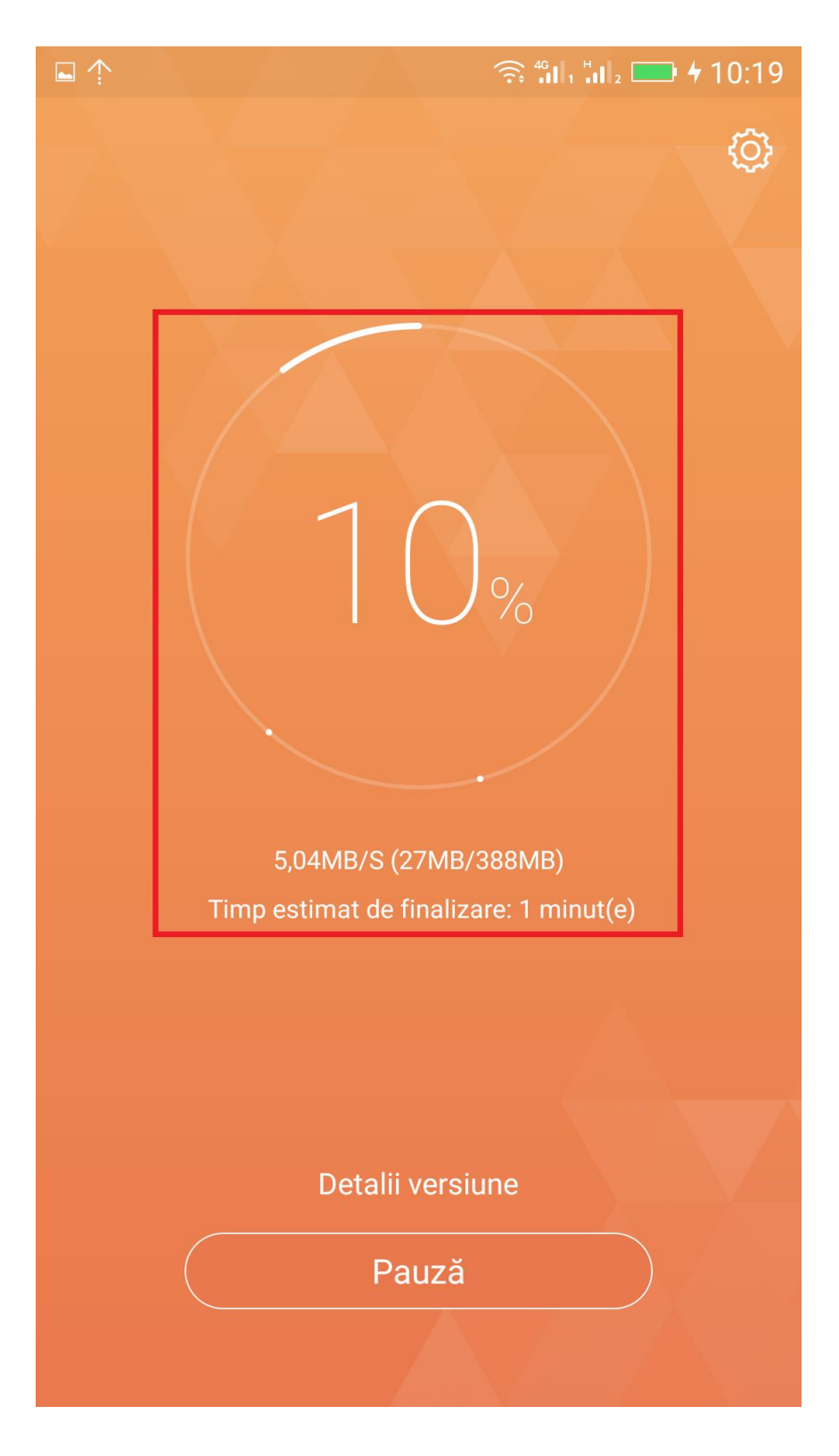

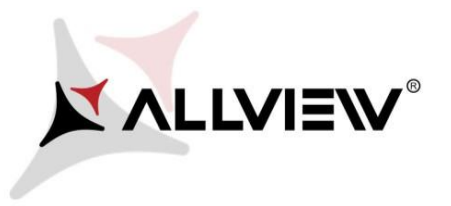

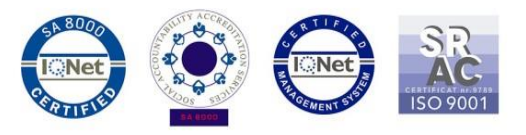

6. Dupa ce soft-ul s-a descarcat complet, selectam *"Repornire si actualizare":* 

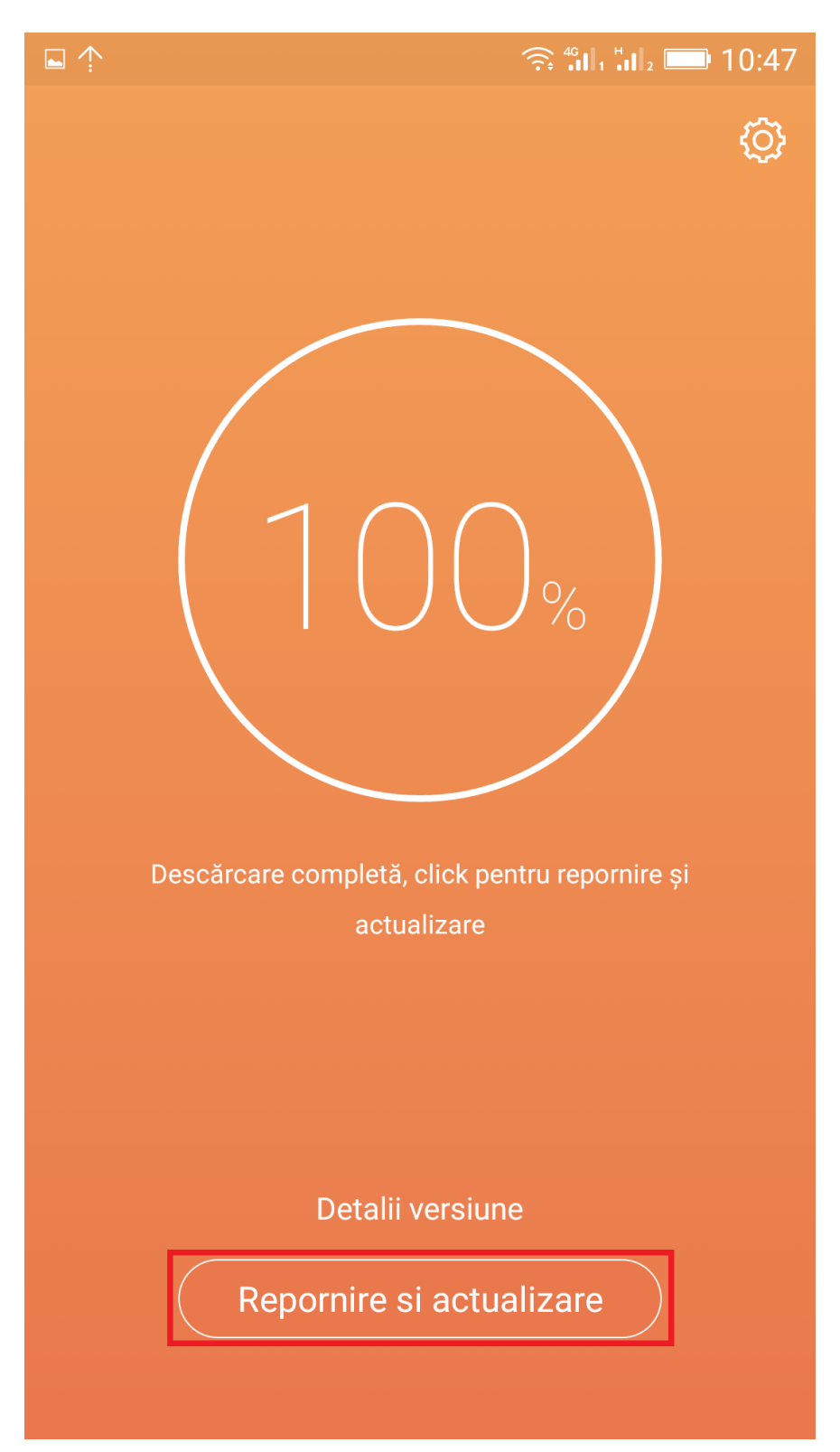

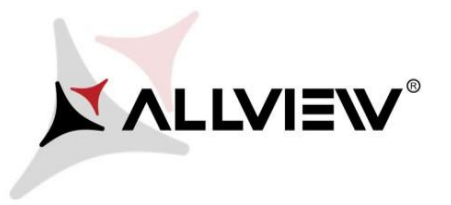

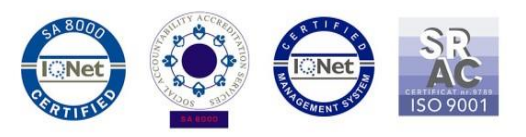

7. Telefonul va reporni si va incepe in mod automat procedura de update.

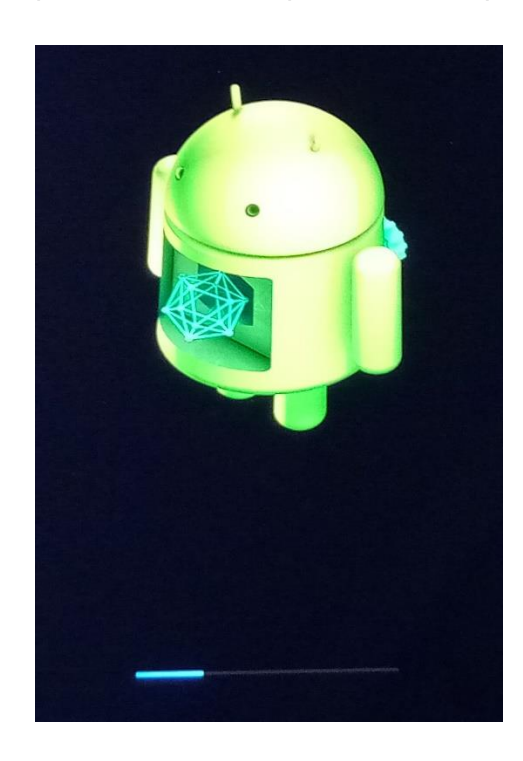

8. Dupa finalizarea procesului de actualizare, telefonul va reporni.

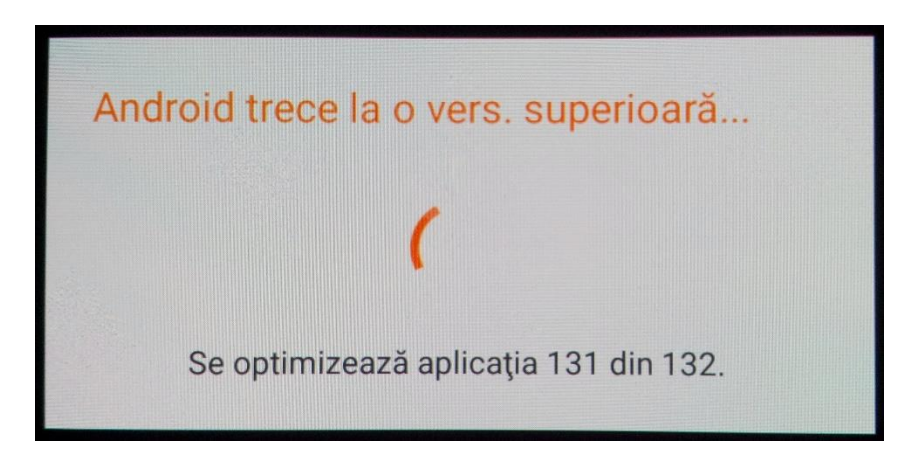

9. Pe ecranul telefonului va aparea mesajul: *" Android trece la o vers. superioara".* 

*Fiserul de update descarcat in memoria interna / card microSD se va sterge automat dupa finalizarea procesului de actualizare.*